# **Direct Document Upload into Young & Thompson's Document Management System**

## **Background**

Young & Thompson has implemented a web-based patent prosecution workflow and document management system, in cooperation with the solutions provider First to File.

Information regarding this system can be found at the following links: http://www.iptoday.com/news-article.asp?id=4530&type=business http://www.firsttofile.com/index.php?option=com\_content&task=view&id=104

One function of this system is the **Agent Access Portal**, which permits our clients and colleagues to upload documents into our system via a secure link.

We offer this service to realize the efficiency associated with electronic communication, while avoiding the security concerns associated with e-mail correspondence.

### **Enhanced Security of Electronic Communication and Confidential Information**

The system in use by Young & Thompson has successfully completed the rigorous SAS 70 Type II certification, an internationally recognized auditing standard developed by the American Institute of Certified Public Accountants (AICPA). The SAS 70 process assures our clients that our system meets the highest standards for security and has the appropriate controls and safeguards in place.

Furthermore, the U.S. Department of Commerce has certified the system in use by Young & Thompson as being fully compliant with the "Safe Harbor" data and privacy protection framework that was jointly developed by the United States and the European Commission (EC).

### **How to Register for the Agent Access Portal**

Send us an e-mail to embon@young-thompson.com, with the reference "request for agent access portal username and password." We will reply with an e-mail providing you a username and password that you can then use for all correspondence via the Agent Access Portal.

We encourage you to register for use of the Agent Access Portal, as we believe that this will help us to work together more efficiently and accurately.

#### **How to Use the Agent Access Portal**

1. For new cases, first send an e-mail to embon@young-thompson.com providing us with your reference and requesting that we assign the case a Y&T reference. We will reply with an e-mail that includes your reference and our reference.

2. After receiving the Y&T reference (and for existing cases), proceed to the "Direct Upload Steps" listed below.

3. After completing the Direct Upload, send us an e-mail advising that a Direct Upload has been made for the case. We will reply to your e-mail confirming safe receipt of the uploaded materials. Please do not assume that the material has been correctly received until you receive this e-mail confirmation from us.

#### **Direct Upload Steps**

- 1. Go to: https://prod.firsttofile.com/young-thompson/login.html
- 2. Enter the username and password that we have provided to you.

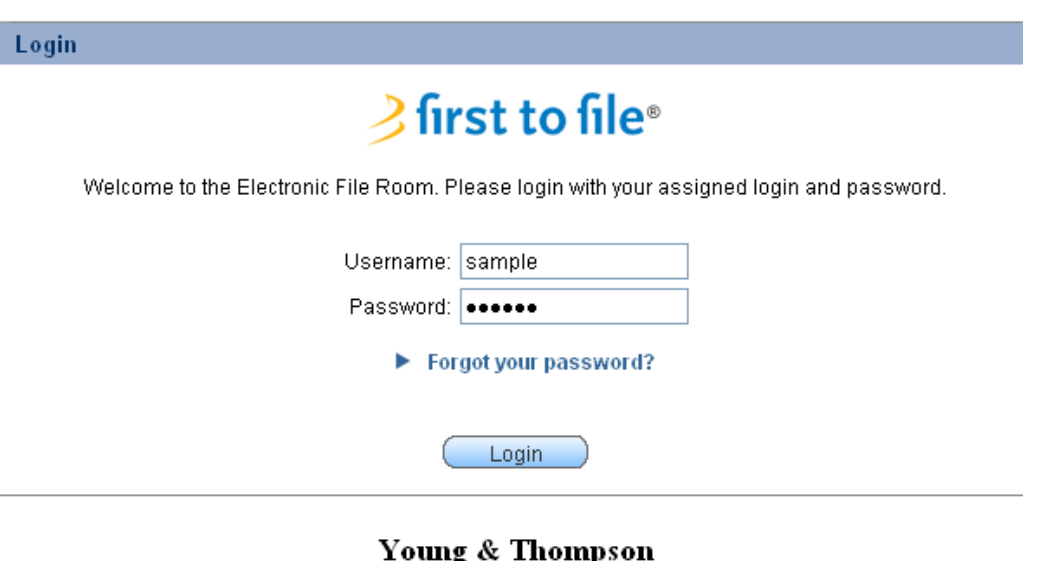

**International Patent and Trademark Law** 

(Sample screenshot)

3. In the next screen, enter the Y&T reference in the "Case Number" field, and also enter either the U.S. application serial number or the priority date, as shown below.

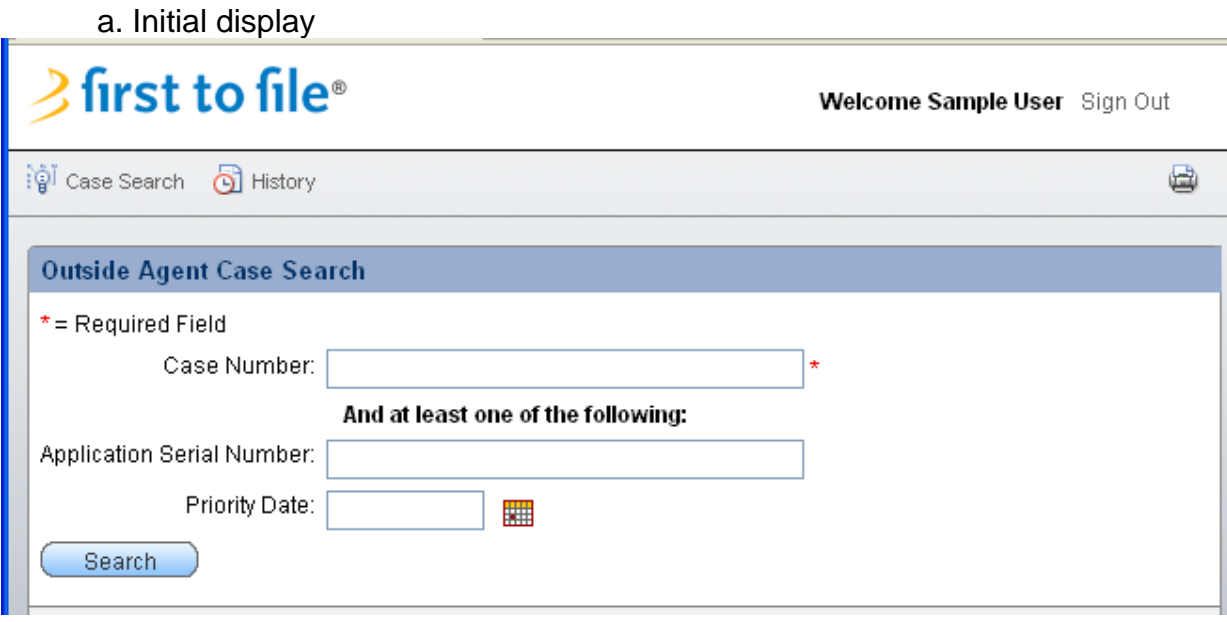

Note that the Y&T case number must be followed by "US" (e.g., 1001-1001US). The priority date must be formatted as month/date/year (e.g., 01/01/2010). The U.S. application serial number must be formatted as xx/xxx,xxx.

b. Sample display following your input

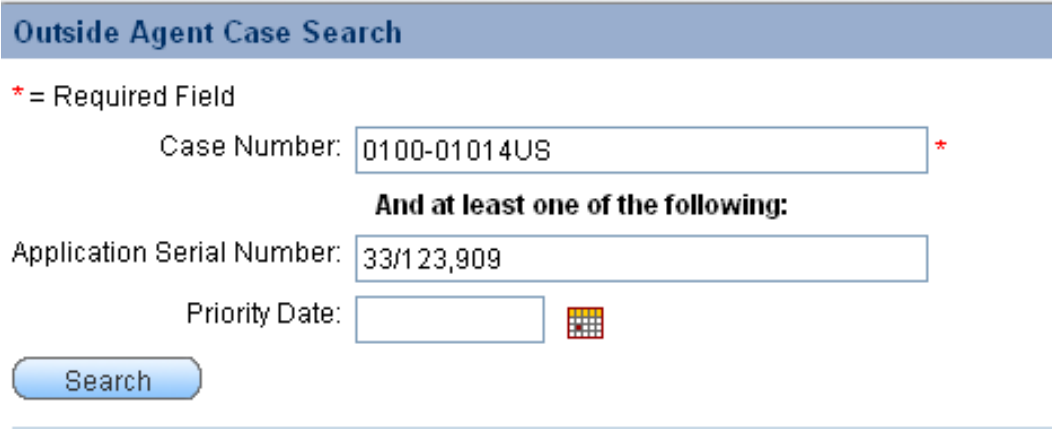

4. After you click "Search" in the previous screen, your case file will be displayed as shown below. To access the case you then click on the Case Number link that appears beneath the gray bar:

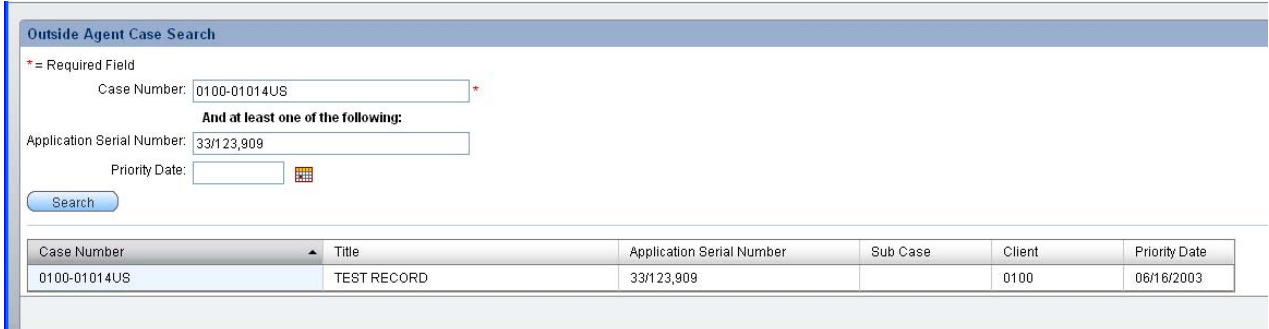

5. You will then see the following display prompting you to Upload Files (note that you will not use the "Submit Files" tab until step 8 below):

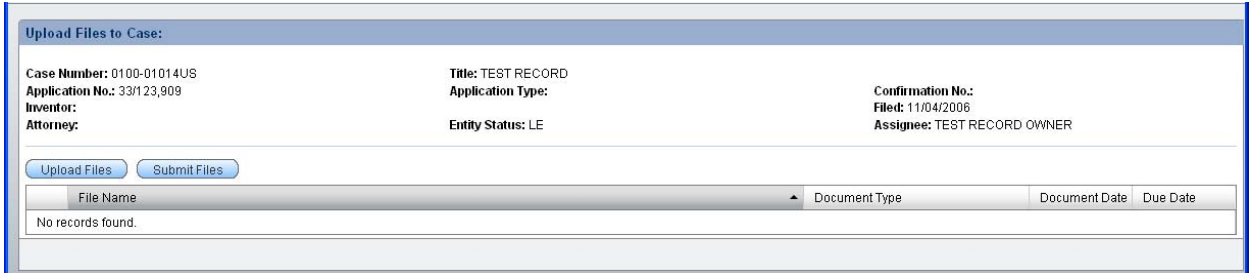

6. When you click on the "Upload Files" tab in the above display, a separate Java popup will open a "File Import" window in your browser. The files to be uploaded can be introduced into this window either by drag and drop, or by using the "Add" tab to locate the files within your directory tree. Once the desired files are listed in this window, click the "Upload" tab.

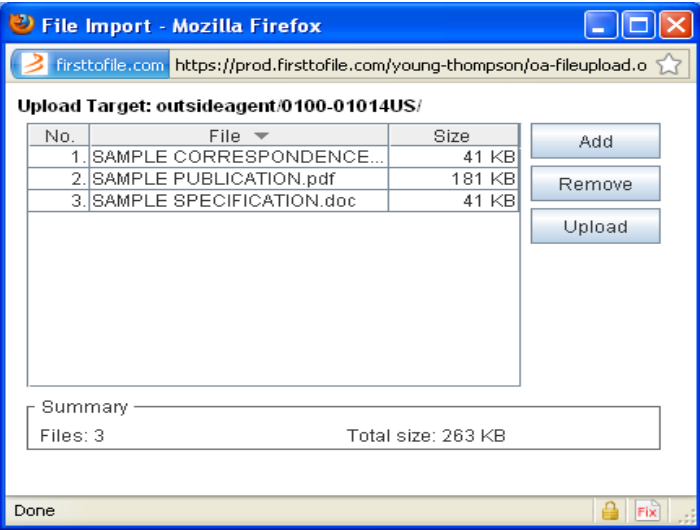

7. When the files have been uploaded to our system, you will see the following display:

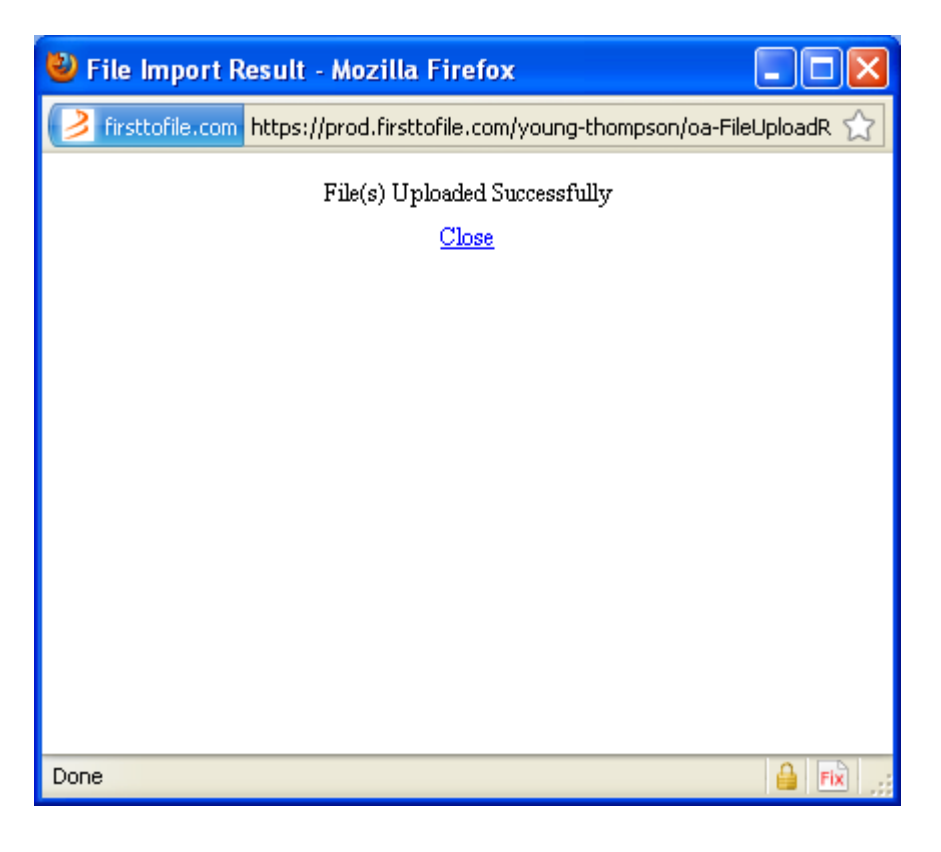

**However, the process at this point is not yet complete!** We will not be able to retrieve your documents until you have completed the following step 8.

8. After you close the pop-up window shown above, the documents that you have just uploaded will appear on your screen with a red !.

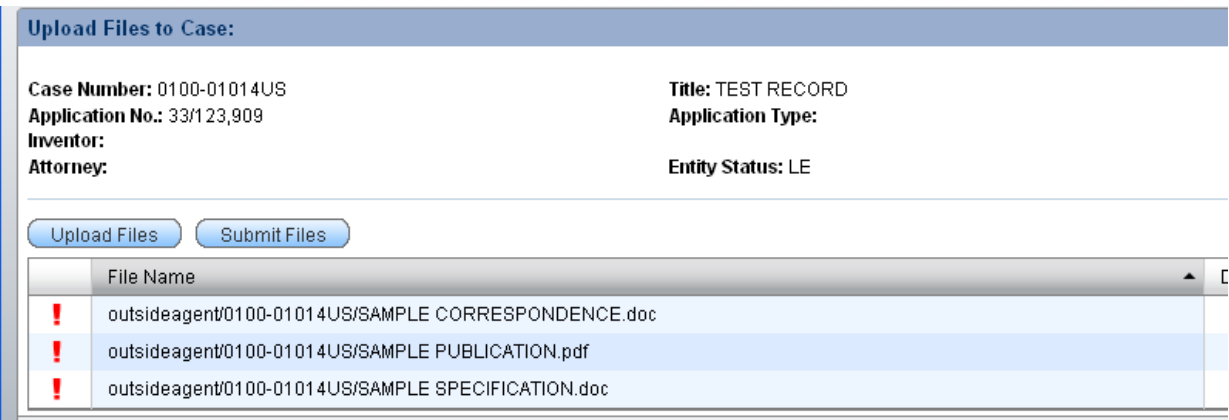

You must then click on the red ! for each document to enter at least a document type and document date. Then click the "Save" tab.

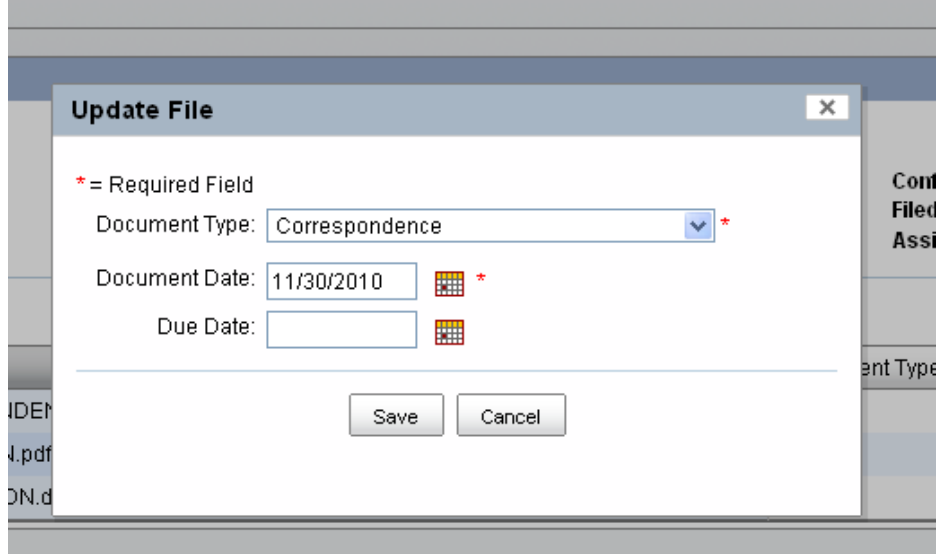

You will then be prompted to indicate whether the matter is urgent, whether a response is due, and to enter your reference number; however, these fields are optional:

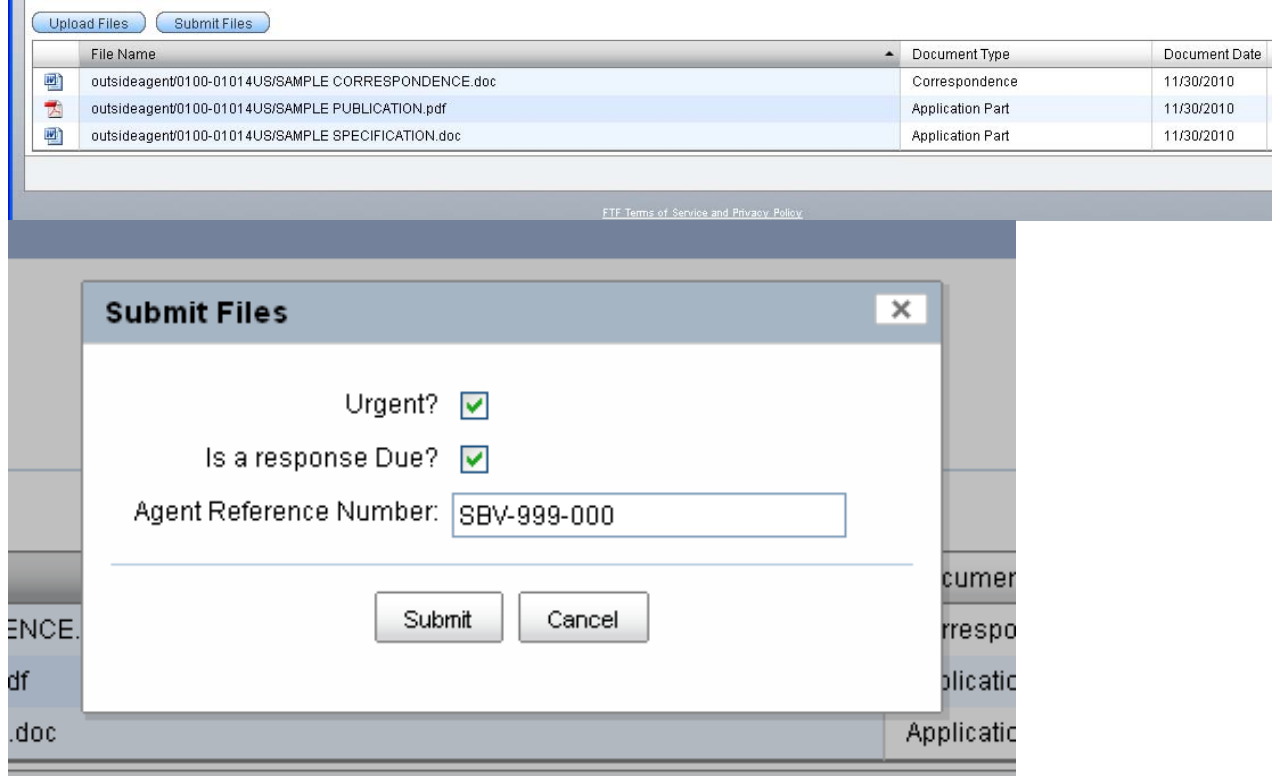

Now it is time to click the "Submit Files" tab, which places the uploaded documents into our case file, from which we can retrieve them.

You will then see a screen advising that the files were successfully submitted, following which you may log out of the system or simply close your browser:

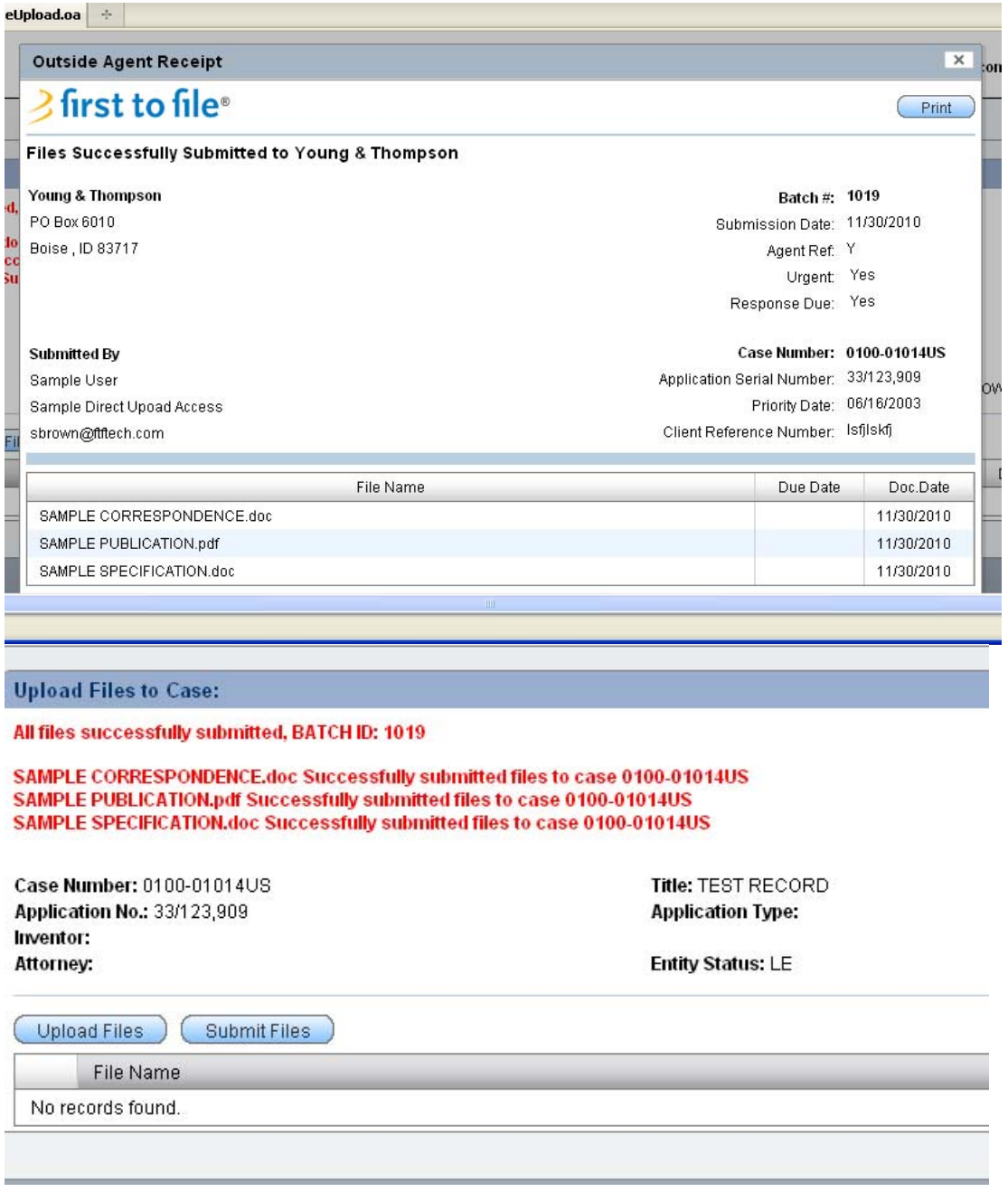

**\*\*However, we remind you to then send us an e-mail to advise that you have sent us materials through the Agent Access Portal. Please do not assume we have received these materials until you receive our e-mail reply confirming receipt.\*\***